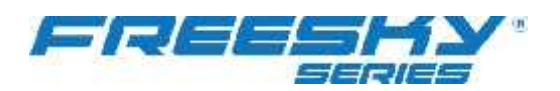

## ชั้นด **Calibrate โปรแกรม Phoenix**

หลังจากทำการติดตั้งโปรแกรม จึงเริ่มทำกา: Calibrate

## <u>ขัน การ Calibrate ทำตามรูป</u>

1. ก่อนการ Calibrate ให้เปิดเครื่องและ เลื่อนปุ่มไปที่ Phoenix และเริ่ม คลิ๊กที่ system และ เลือก Set up new transmitter

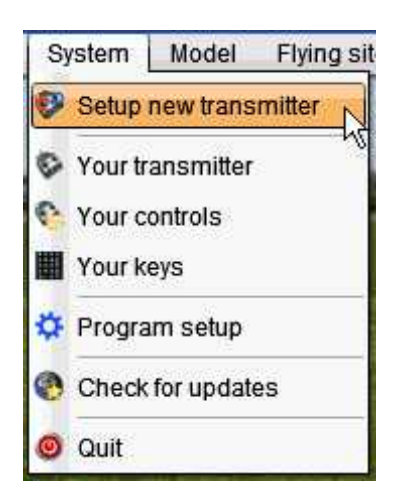

2. หลังจากคลิ๊กเล็ะ setup new transmitter คลิ๊ก next ดังรูป

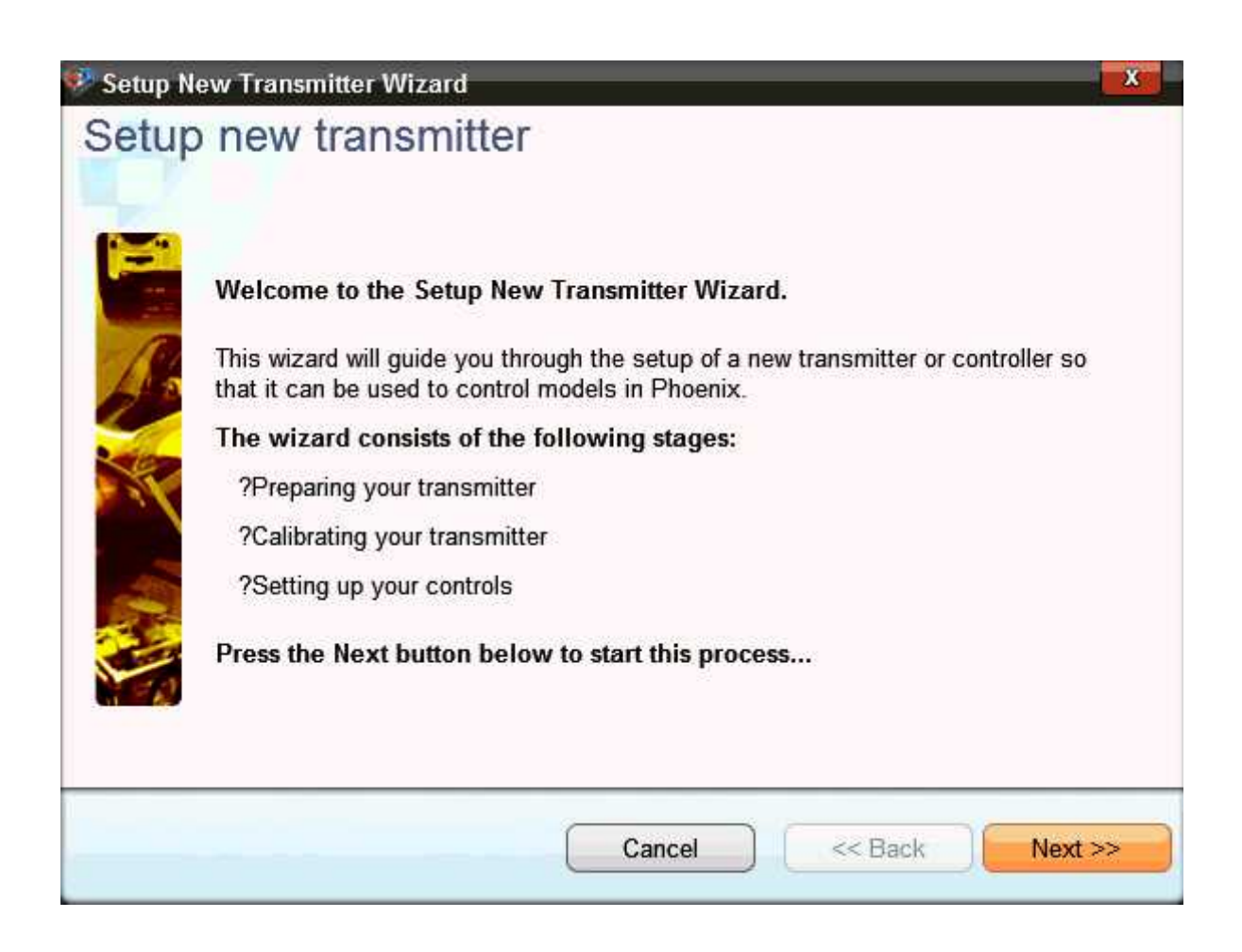

3. กด next ตามรูปที่แ

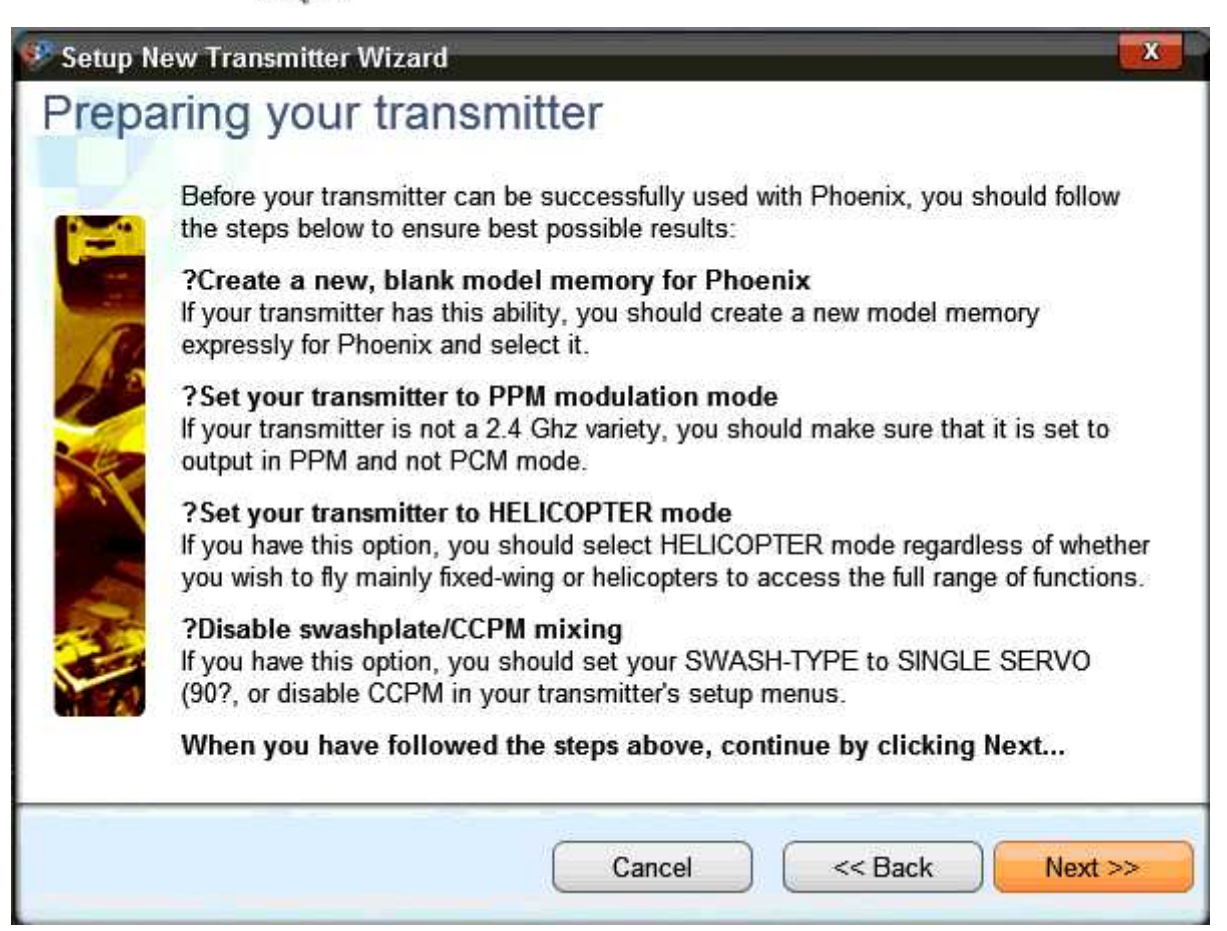

4. กด next ตามรูป

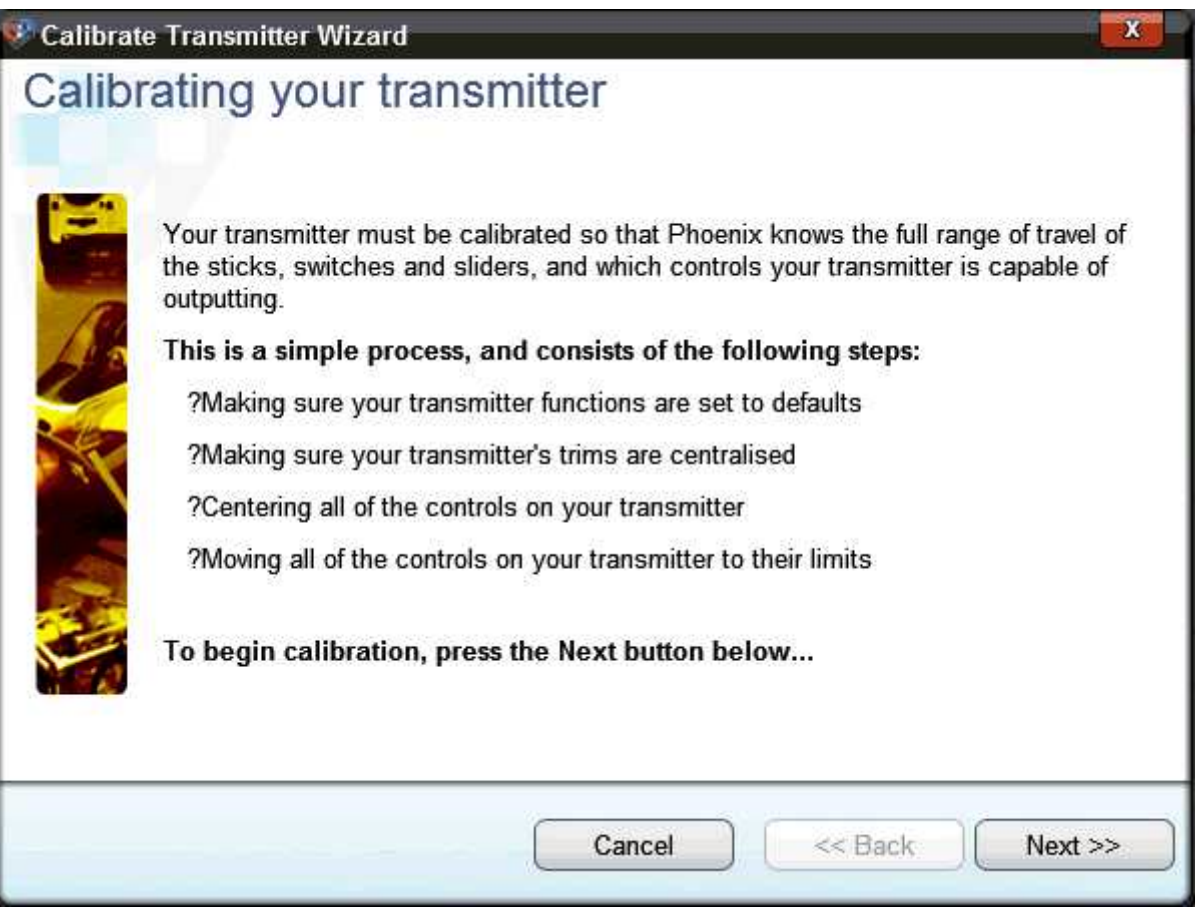

5. กด next ตามรูป

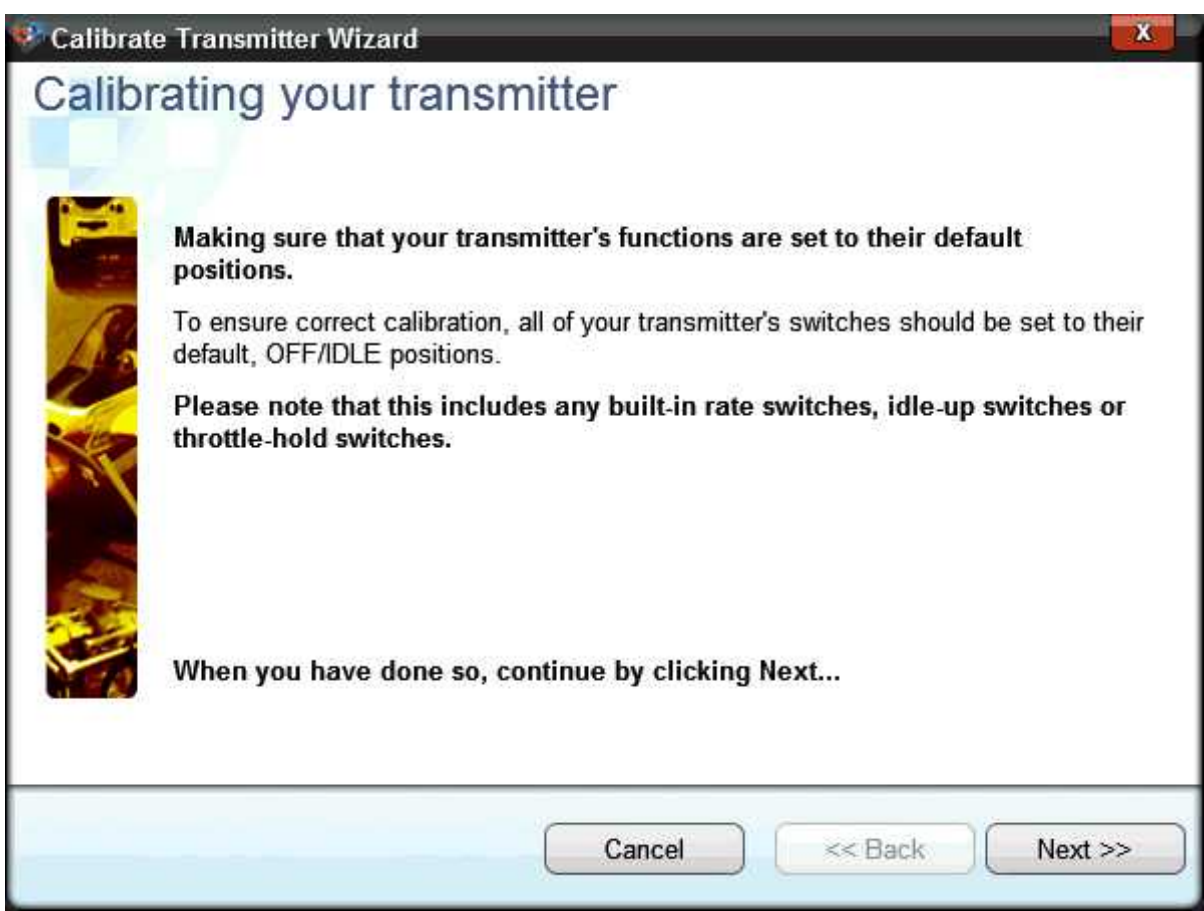

6. ตัวรีโมท ไปรอบ ๆ ตามรูป

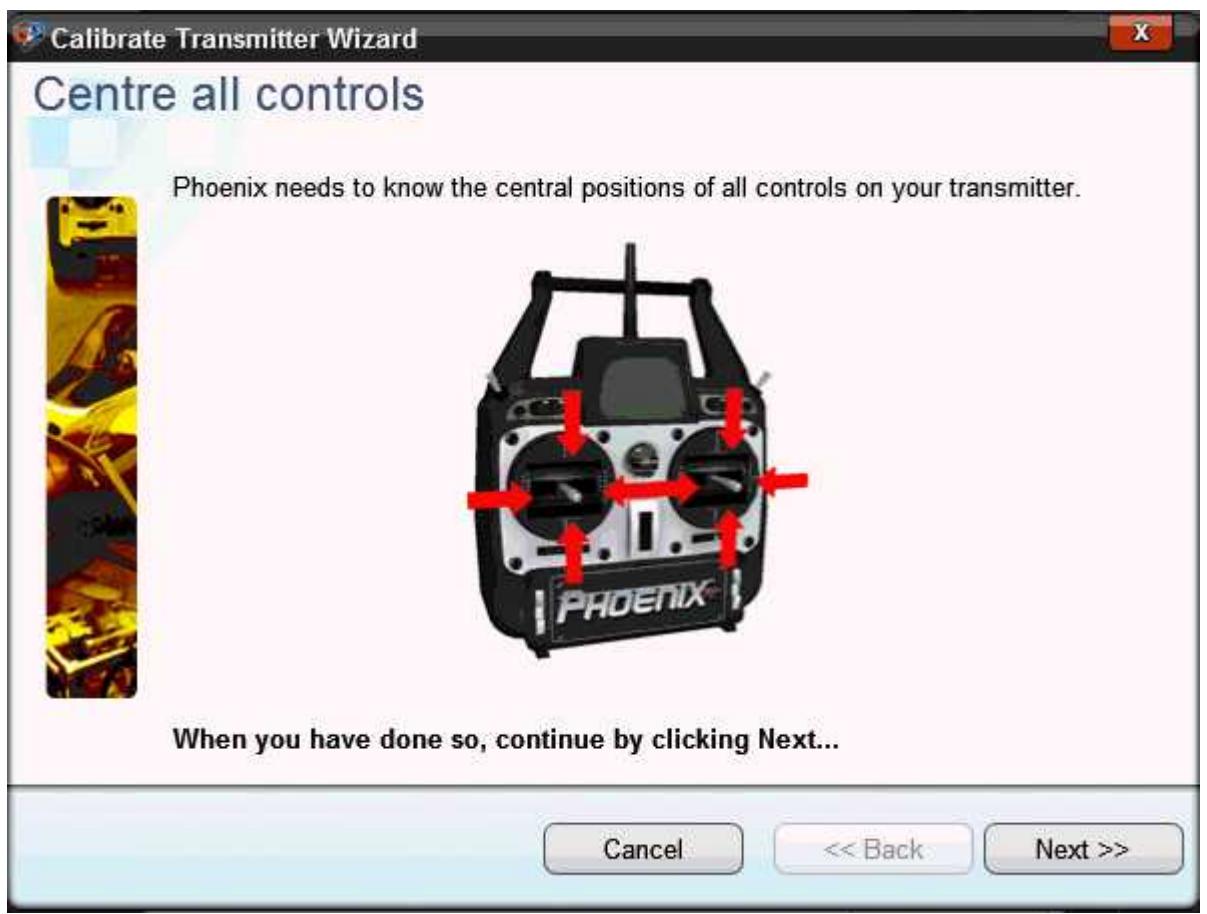

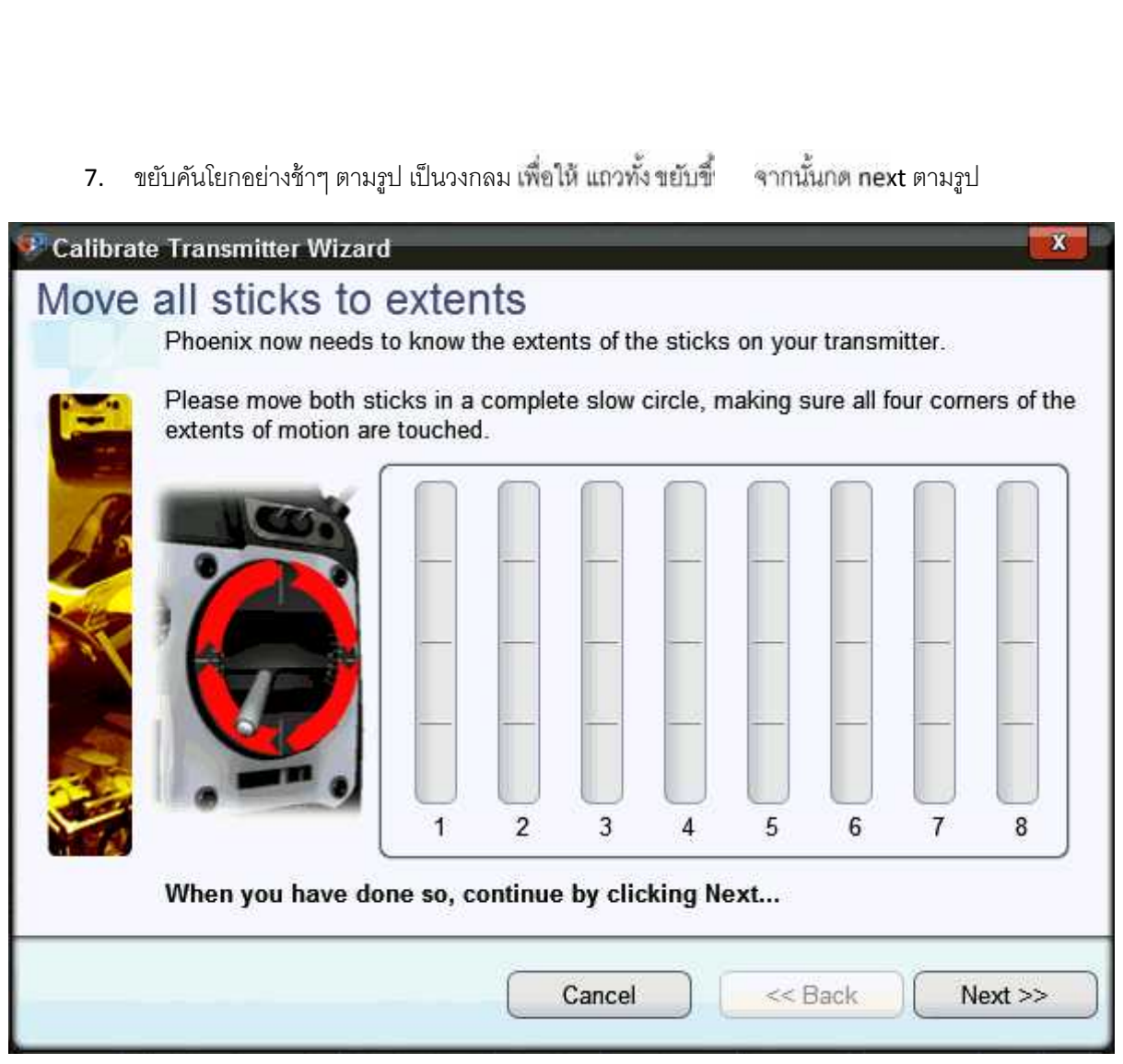

8. ขยับคันโยกอย่าง next ตามรูป

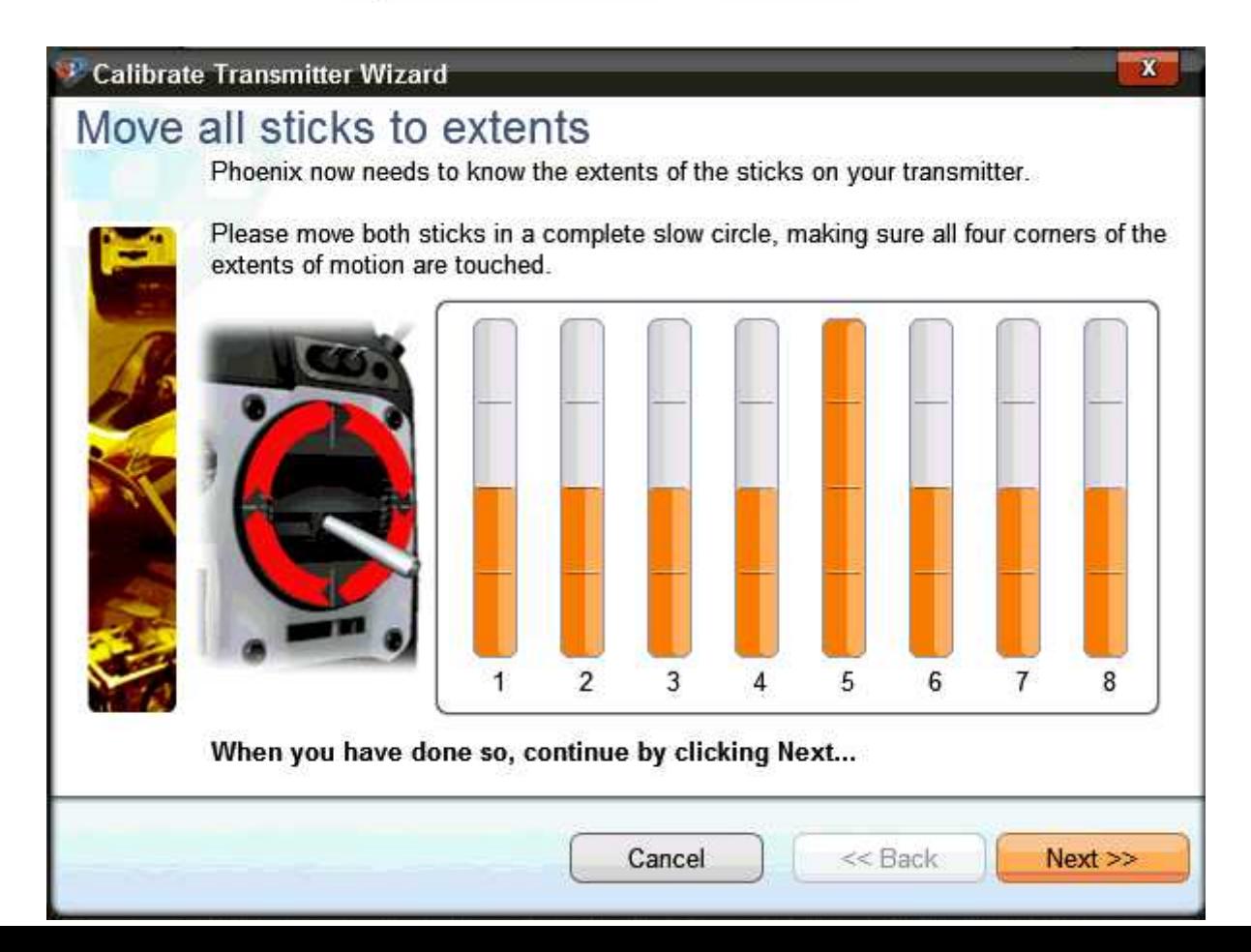

9. กด Finish แสดงตามรูป

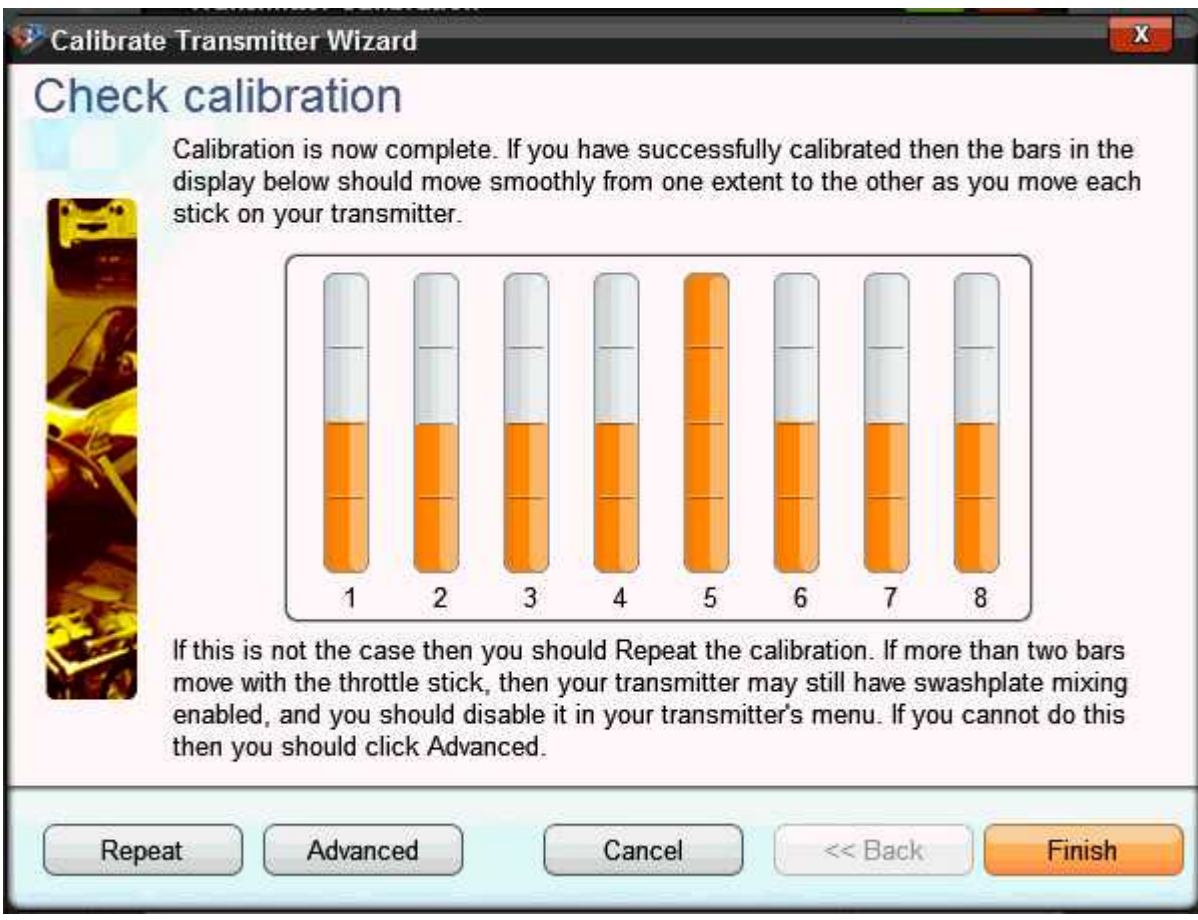

10. การ calibrate เสร็จสมบรูณ์แสดงตามรูป

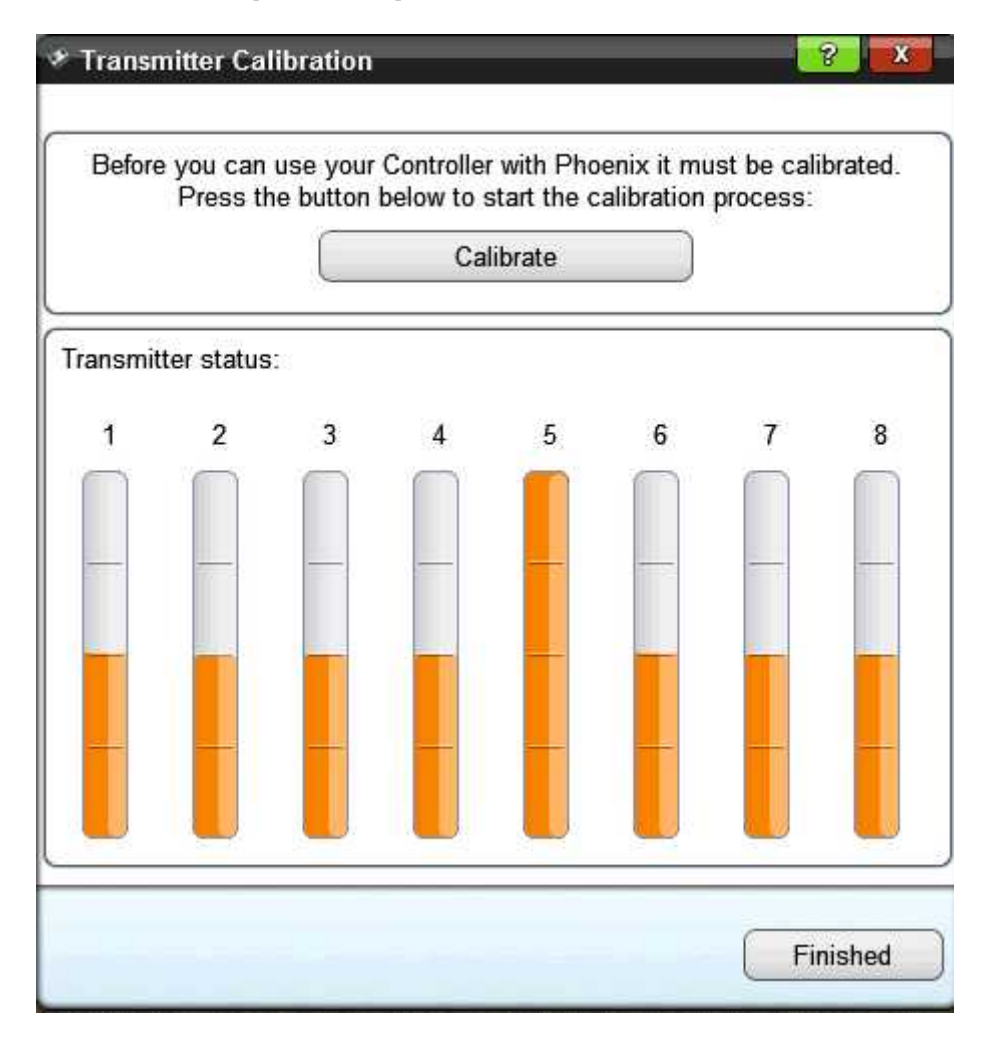

11. คลิ๊กที่ your control เลือก edit ภาพจะปรากฏ ดังภาพแสดง เลือก Simple controls

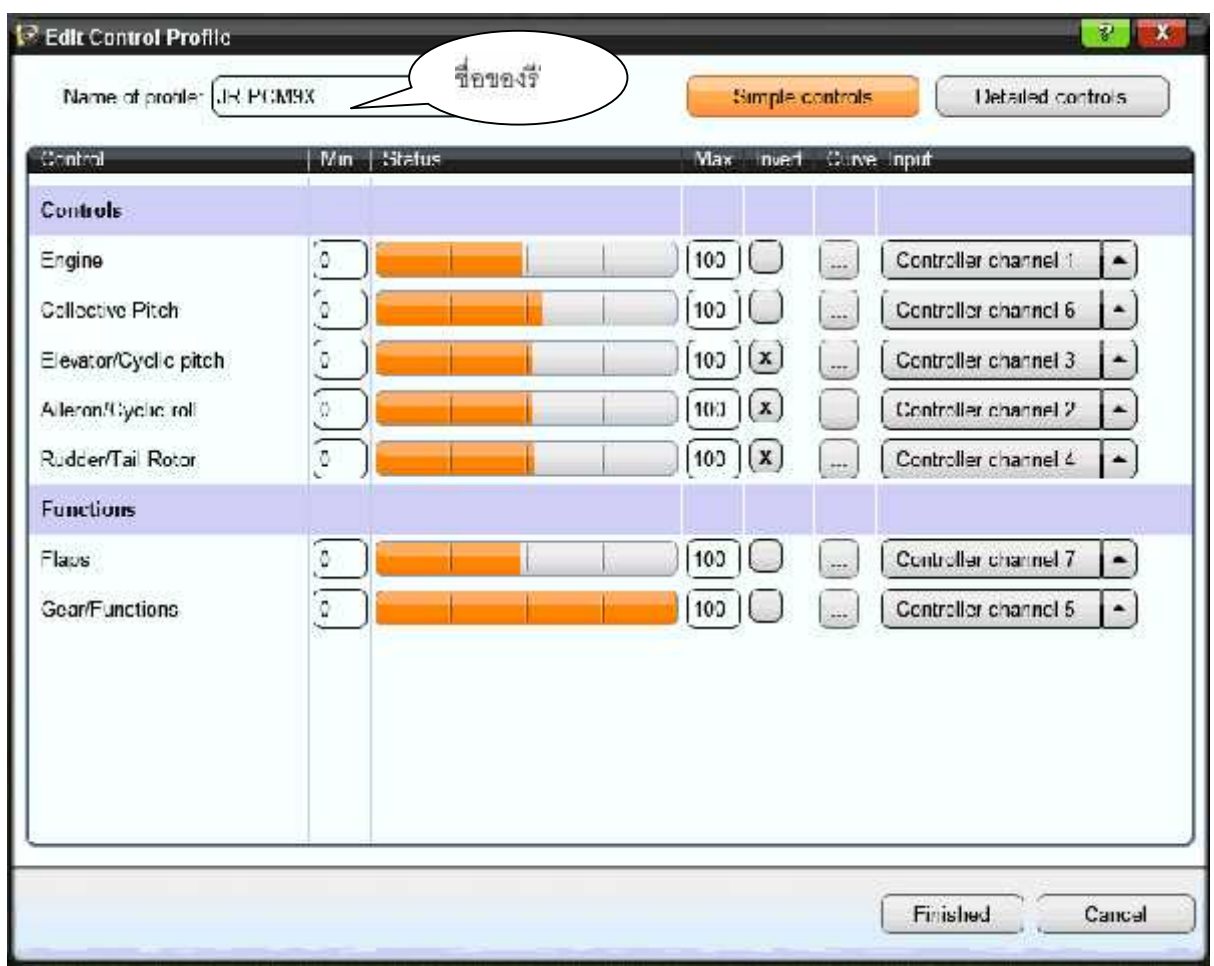

## 12. คลิ๊กเลือกที่ Detailed controls ภาพจะปรากฏ ดังรูป

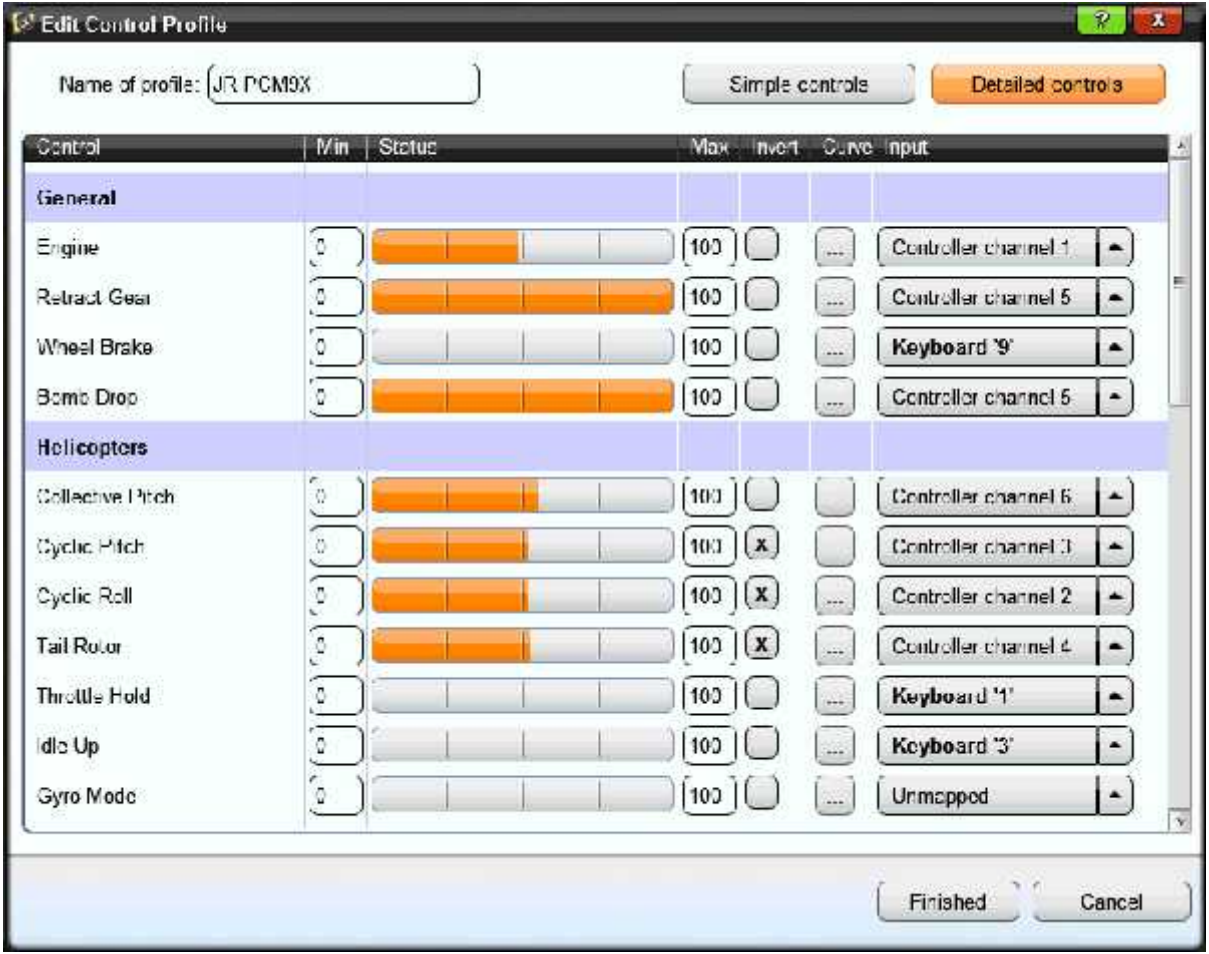

## 13. โปรแกรมพร้อมเล่น

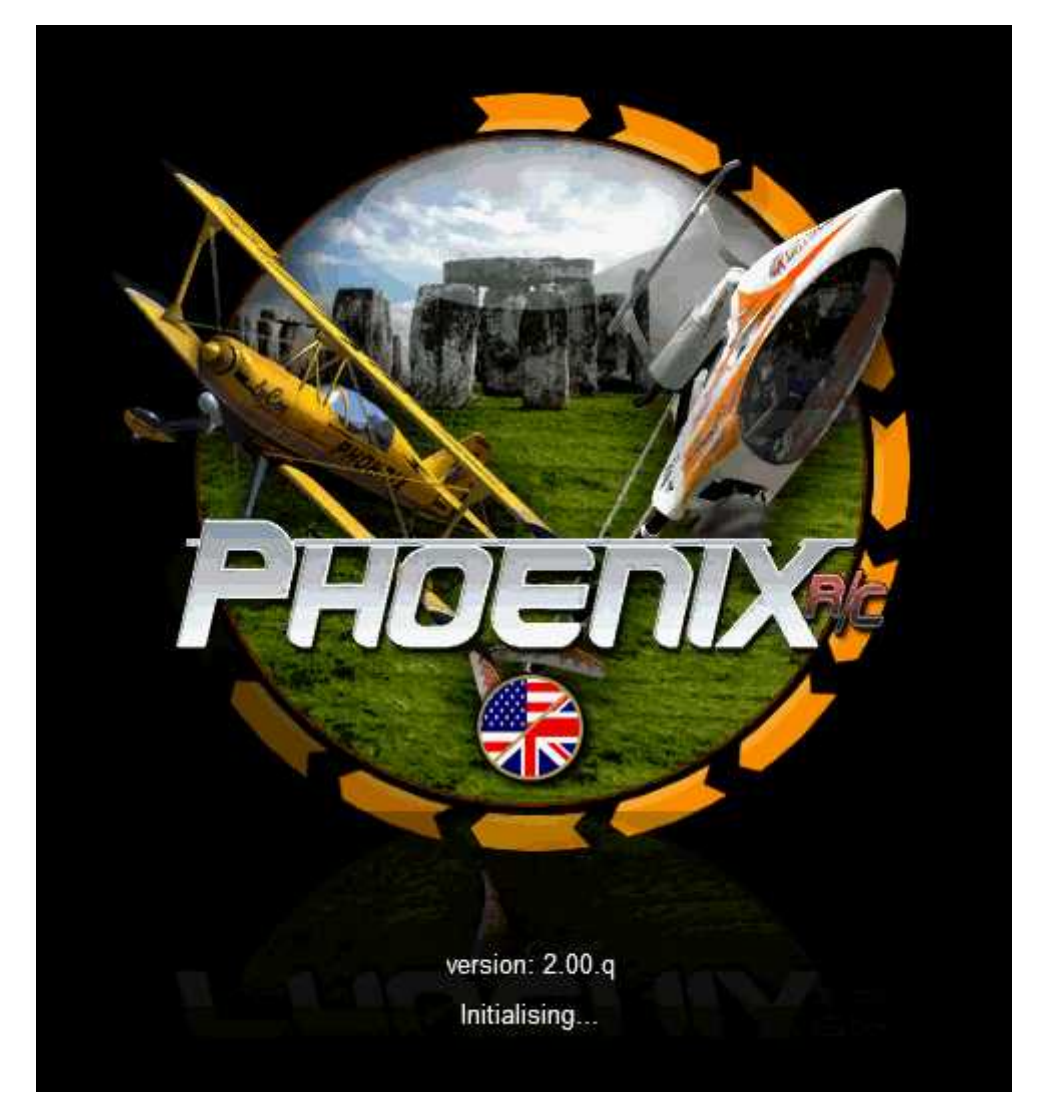

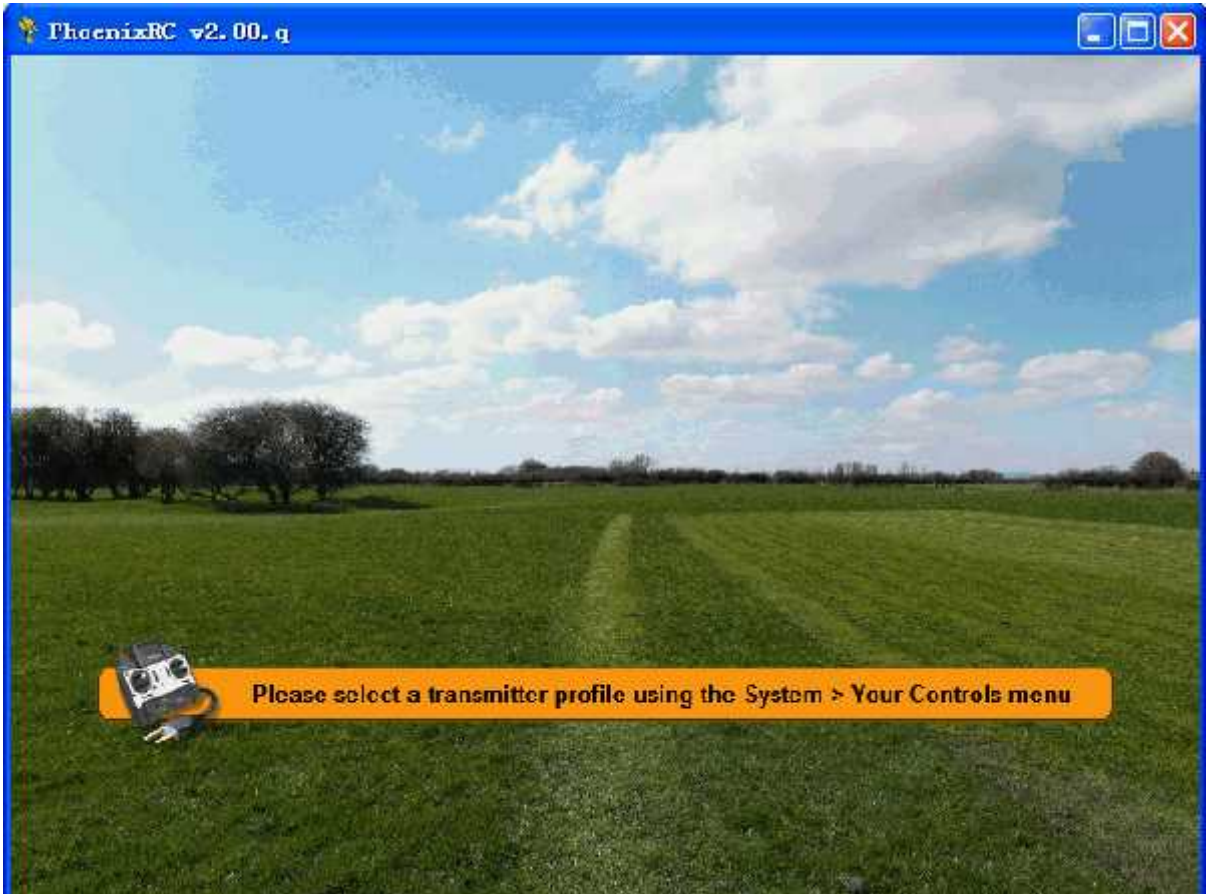